## **Bluefield University Sports Medicine Portal Registration Instructions**

#### **Part 1: Getting Credentials**

Step 1. Go to the following website blueocean.edh.com

Step 2. Click the New User hyperlink below the log in screen

| S Welcome                          | × +                       |
|------------------------------------|---------------------------|
| $\leftarrow \   \rightarrow \   G$ | https://blueocean.edh.com |
| Login to Your A                    | ccount                    |
| User ID [                          |                           |
| Password                           |                           |
|                                    | Login                     |

Need Help? / New User / Camp Registration

You will then see this screen. Stay on the New User Registration Tab

|             | S Forgot Login Credentials × +                                                  |   |
|-------------|---------------------------------------------------------------------------------|---|
| <           | ← → C                                                                           |   |
| Г           |                                                                                 |   |
|             | Back to Login Page                                                              |   |
|             | Login Credentials                                                               |   |
| $\bigwedge$ | These options are allowed only for Employees / Students.                        |   |
|             | New User Registration Forgot Credentials Activate Credentials Camp Registration |   |
| $\sim$      | New User Registration                                                           |   |
|             | Step 1 : School Identification                                                  | ^ |
|             | School Code:                                                                    |   |
|             | BYIVE                                                                           |   |
|             | Generate New Image                                                              |   |
|             | Type the code from the image                                                    |   |
|             | Continue                                                                        |   |
|             | Step 2 : User Validation                                                        | ~ |
|             | Step 3 : New User Registration                                                  | ~ |

Step 3. Type in the School Code (it is case sensitive): BCADS

Step 4. Type in the Captcha on the screen

#### Next you will see this screen below

\*\* Warning you must know your Bluefield University 6 digit Student ID# to register\*\*

**Step 5.** Please fill everything out in its entirety on the "New User Registration Tab and then hit continue.

|                                |                    | Back to Login Page                  |                 |   |
|--------------------------------|--------------------|-------------------------------------|-----------------|---|
|                                | These options a    | re allowed only for Employees / Stu | dents.          |   |
| New User Registration          | Forgot Credentials | Activate Credentials Ca             | mp Registration |   |
|                                | <u></u>            | New User Registration               |                 |   |
| Step 1 : School Identification | on                 |                                     |                 | ~ |
| Step 2 : User Validation       |                    |                                     |                 | ^ |
| Student ID :                   | *                  |                                     |                 |   |
| First Name :                   | •                  | Middle Initial :                    |                 |   |
| Last Name :                    | *                  | Suffix :                            | Ţ               |   |
| Date of Birth :                | *                  | E-Mail ID :                         |                 | * |
|                                |                    | Continue Cancel                     |                 |   |

\*\* Please use your Bluefield University email if possible\*\* If not we will change it later.

Next you will see the screen below. Please complete this page in its entirety. When filling out class please use (i.e. freshman, Sophomore etc.) Then click save. At this point it will come to us for approval.

|                              | These options are | allowed  | only for Employees / Stude | nts.                 |        |
|------------------------------|-------------------|----------|----------------------------|----------------------|--------|
| New User Registration        |                   | ate Cred |                            |                      |        |
|                              | -                 |          | Registration               |                      |        |
| Step 1 : School Identificati | ion               |          |                            |                      |        |
| Step 2 : User Validation     |                   |          |                            |                      |        |
| Step 3 : New User Registra   | ation             |          |                            |                      |        |
|                              |                   | Stud     | ent Details                |                      |        |
| Student ID :                 | 654321            | •        | SSN:                       | 111223333            |        |
| First Name :                 | Victor            | •        | Middle Initial :           | E                    |        |
| Last Name :                  | Ram               | •        | Suffix :                   |                      | •      |
| Date of Birth :              | 01-01-1990        |          | Gender:                    | MALE                 | •      |
| Marital Status :             | SINGLE            | •        | Enrollment Date :          | 05-24-2022           |        |
| Height :                     | Feet Inches       |          | Weight (lbs) :             |                      |        |
| International Student?       |                   |          |                            | Add Photo            |        |
| Primary Sport :              | FOOTBALL-MEN      | •        | Sport Position :           | DEFENSIVE BACK       | •      |
| Jersey Number :              |                   |          | Class :                    | FRESHMAN             | -<br>- |
| Address Line 1:              | 3000 College Ave. | <b>-</b> | Address Line 2 :           |                      |        |
| City :                       | Bluefield         | ۲.       | State :                    | VIRGINIA (VA)        | -<br>- |
| Zip:                         | 24605             | ۲.       | Email :                    | victor@bluefield.edu | ٦.     |
| Home Phone :                 | (998)765-4321     |          | Mobile Phone :             | (123)456-7899        |        |
| Notes:                       |                   |          |                            | (120)400-7000        | _      |

|                               | These optio        | ons are all | owed on           | ly for Employees / Stud                 | lents. |                |   |   |
|-------------------------------|--------------------|-------------|-------------------|-----------------------------------------|--------|----------------|---|---|
| New User Registration         | Forgot Credentials | Activate    | Creden            | tials Camp Registra                     | tion   |                |   |   |
|                               |                    | New         | <b>/ User R</b> e | egistration                             |        | -              |   |   |
| Step 1 : School Identificatio |                    |             |                   |                                         |        |                |   |   |
| Step 2 : User Validation      |                    |             |                   |                                         |        |                |   |   |
| Step 3 : New User Registra    | tion               |             |                   |                                         |        |                |   |   |
|                               |                    |             | Studen            | t Details                               |        |                |   |   |
| Student ID :                  | 654321             |             | *                 | SSN:                                    |        | 111223333      |   |   |
| First Name :                  |                    |             |                   |                                         | ×      | E              |   |   |
| Last Name :                   | Ram                |             |                   |                                         | ^      |                | Ŧ |   |
| Date of Birth :               | 01-0               |             |                   | Submitted                               |        | MALE           |   | • |
| Marital Status :              |                    | will rece   | ive an            | once approved, you email with your user |        | 05-24-2022     |   |   |
| Height:                       | Feet               | Complet     |                   | ary password to<br>tration.             |        |                |   |   |
| International Student?        |                    | ОК          |                   |                                         |        | Add Photo      |   |   |
| Primary Sport :               | FOOTBALL-MEN       | · · · ·     | *                 | Sport Position :                        |        | DEFENSIVE BACK |   |   |
| Jersey Number :               |                    |             |                   | Class:                                  |        | FRESHMAN       | Ŧ | * |
| Address Line 1:               | 3000 College Ave   | э.          | *                 | Address Line 2 :                        |        |                |   |   |
| City:                         | Bluefield          |             | *                 | State:                                  |        | VIRGINIA (VA)  | Ŧ | * |

### **Part 2: Login Instructions**

**Step 1.** Once you have been approved you will receive an email from no-reply@orchr.com . That email will contain your username and temporary password. Log back into the website at blueocean.edh.com you may have to wait a few hours if it is a weekday. If it is a weekend, the turnaround may be 1-2 days, as the Sports Medicine Department has to approve you before it will email you a username and temporary password. If you do not see it after 48 hours, make sure to check your clutter and junk mail. If you still don't see it please email

jshroyer@bluefield.edu or ebell@bluefield.edu so we can help you get into the system.

| + A https:/           | //blueocean. <b>edh.com</b> /welco | omescreen.aspx |
|-----------------------|------------------------------------|----------------|
| Login to You          | r Account                          |                |
| User ID               | 01329152                           |                |
| Password              | •••••                              |                |
|                       | Logique                            | È              |
| <u>Need Help? / I</u> | New User Registration              |                |

**Step 2.** Change your temporary password it will prompt you to do this automatically. New password has to meet all requirements. We also recommend you make it something you will remember each year.

| New Password :    | •••••                        | * 🛞                    | Compliant    |
|-------------------|------------------------------|------------------------|--------------|
| Confirm New Passw | ord : ••••••                 | * 🛞 Pa:                | swords match |
|                   | Change Password              | Cancel                 |              |
|                   |                              |                        |              |
| I The Password s  | hould be minimum 8 character | s and maximum 16 chara | cters.       |

#### Step 3. Log back in.

| =                | Security Settings                                                                                 |
|------------------|---------------------------------------------------------------------------------------------------|
| $\left[ \right]$ | Change Password                                                                                   |
|                  | Your Password has been changed now. Please login back again with your new password!<br>Login Page |

**Step 4.** Enter contact information to complete the two-factor authentication process and receive your verification code. <u>This needs to be student athlete cell phone and email. Do not use parent/guardian information.</u>

|         | 01-01-1990 Gen                | der Male             |                      |   |      |
|---------|-------------------------------|----------------------|----------------------|---|------|
| 3       | Security Settings             |                      |                      |   |      |
|         | Contact Information           |                      |                      |   |      |
|         | Please enter your Mobile Devi | e and/or Email Addre | ess for verification |   | - 81 |
| ite     | Mobile Device                 | 1234567899           |                      |   | - 81 |
| :       | Email Address                 | VICTOR@BLUE          | FIELD.EDU            |   | - 81 |
| n<br>pe |                               | Verify               | Cancel               |   | - 81 |
|         |                               |                      |                      |   | - 81 |
|         |                               |                      |                      |   | - 81 |
|         |                               |                      |                      |   | - 81 |
| Oth     |                               |                      | _                    | _ | _    |

Step 5. Enter in the verification code that was sent to the designated device.

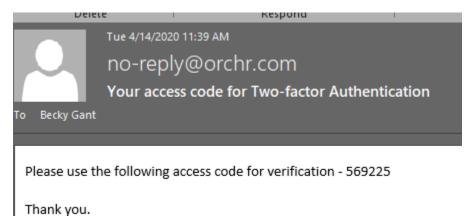

-

The next time that you login, you will complete the two-factor authentication, and can select the "Trust this device and skip this step in the future".

|   | Two Factor Authentication                                                                                                    |
|---|----------------------------------------------------------------------------------------------------|
|   | An access code has been sent to <b>BM***T@VIVATURE.COM</b><br>f you have not received your access code, you can <u>request a new access code</u> |
|   | Access Code from Email Address : 748440 * Submit                                                                                                 |
|   | ✓ Trust this device and skip this step in future                                                                                                 |
| 1 |                                                                                                    |

**Step 6**. Once you have changed your password and gone through the two factor authentication we recommend you change your User ID to something you will also remember such as first initial, middle initial and last name. Alternatively, you can make it match your Bluefield University email. To do this click the drop down box in the top right corner and click change User ID.

# Part 3: The Portal

**Step 1.** You will then need to log in again with your new username and password. Check and make sure your demographics looks correct on the home screen. On the home screen you need to fill out 2 tabs specifically: Parent/Guardians, and Contacts. Please have at least 2 contacts minimally but you can put as many as you like. Contacts serves as your emergency contacts to multiple departments at Bluefield University. You may also add an additional sport if you are a dual sport athlete under the Other Sports Tab. Then you must complete the "my security questions" from the menu on the left.

| ppointments          |                       | ered the Security Ouestions | required to use the 'For | root' features. Please go to Me        | enu option 'My Security Question: |
|----------------------|-----------------------|-----------------------------|--------------------------|----------------------------------------|-----------------------------------|
|                      | and complete then     |                             |                          | ······································ | ·····,···,···                     |
| lealth History       |                       |                             | Student                  | Details                                |                                   |
| amp                  | Student ID            | 9723674830                  | Name                     | JANE M SMITH                           |                                   |
| nmunizations         | Date of Birth         | 07-02-2001                  | Gender                   | Female                                 |                                   |
| /orkouts             | Marital Status        | SINGLE                      | SSN                      |                                        |                                   |
| est Results          | Address               | 123 YOUR ADDRESS, YOU       | R CITY, TX 75440         |                                        |                                   |
| ther Useful Links    | E-mail                | JANE@SCHOOLEDU              |                          |                                        |                                   |
| orms & Documents     | Home Phone            |                             | Cell Phone               | 972-367-4830                           |                                   |
| emographic Changes   | Int'l Student?        |                             | Class                    | SECOND YEAR                            |                                   |
| dmin Forms           | Enrollment Date       | 04-01-2019                  | Inactivation Date        |                                        |                                   |
| ledical History      | Roster Height         |                             | Roster Weight            |                                        | Add Photo                         |
| rtual Files          | Sport                 | BASS FISHING - COED         | Jersey Number            |                                        |                                   |
| orms                 | Sport Position        |                             |                          |                                        |                                   |
| v Fill In Forms      | Enrollment Type       |                             | School of Study          |                                        |                                   |
| v Security Questions | On Campus             |                             | HC Chart                 |                                        |                                   |
| ours or operation    | Preferred<br>Provider |                             |                          |                                        |                                   |
| ab Results           | NCAA Consent?         | V                           | -                        |                                        |                                   |
| lessages             | Alerts                | her Sports Insurance        | Contacts Scho            | larships Events Par                    | ental Access Weight History       |
| otifications         | Camps                 |                             | $\smile$                 |                                        | ( ),                              |
|                      | Camps                 |                             |                          |                                        |                                   |

**Step 2.** On the home screen at the top of the page, you should see a blue hyperlink that states how many forms you need to fill out. Please click on that. If that is not there go to the left and click forms. Click the pending forms tab in the middle of the screen if you do not automatically see a list of Forms pop up in the middle of the screen. Fill out Forms A-F in their entirety as well as Form H. If you play football you will also have Form G. If you do not play football you will not have a Form G. You only need to Fill Out Form I if necessary and only if you're a new student and you intend to waive any of the optional vaccinations required to attend school. Those are Hepatitis B and Meningococcal. If you have not yet please email your immunization records and

No Emergency Contact Details to display

sickle cell trait testing to the Director of Sports Medicine at <u>ebell@bluefield.edu</u> or the Associate Athletic Trainer at <u>ishroyer@bluefield.edu</u>. We will try our best to email you back and let you know if any shots are missing, or if you need to go back and do the immunization waiver according to your records.

**Step 3.** Lastly Click Fill- In Forms on the left. Print this page and you and your parents/guardians must sign this even if you are over age 18. This is your electronic attestation form. Bring it with you to school turn into the Sports Medicine Department on Move In Day/Report Day. Or email it in advance to <u>ishroyer@bluefield.edu</u> or <u>ebell@bluefield.edu</u>

Step 4. Don't Forget to turn in your insurance card through the KONGiQ App

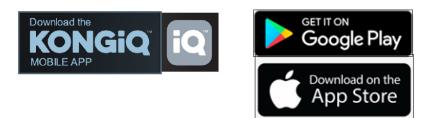

To turn in your insurance card please log in with your blueocean credentials. Then on the bottom right click more. On the next screen, click Insurance Info. Click scan new card and get a clear picture of the front and back of your current insurance card. Please refer to Form E to make sure we accept your insurance before you enter it.

You can also use this app to fill out your online forms.

These can be found under the incomplete forms area. You should leave this app on your phone as the sports medicine department will use it from time to time.

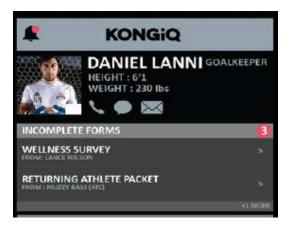

We can't wait to meet you on Report Day! Go RAMS! #BeExcellent

**Bluefield University Sports Medicine**